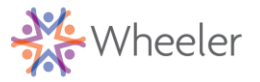

## **Microsoft Teams – Patient/Client Instructions for iPhone or IPad**

We recommend installing the Microsoft Teams app prior to your scheduled telemedicine appointment.

Open the App Store to download the Microsoft Teams app. Click the "Install" button to install the app. If you have difficulty installing the app, try restarting your phone.

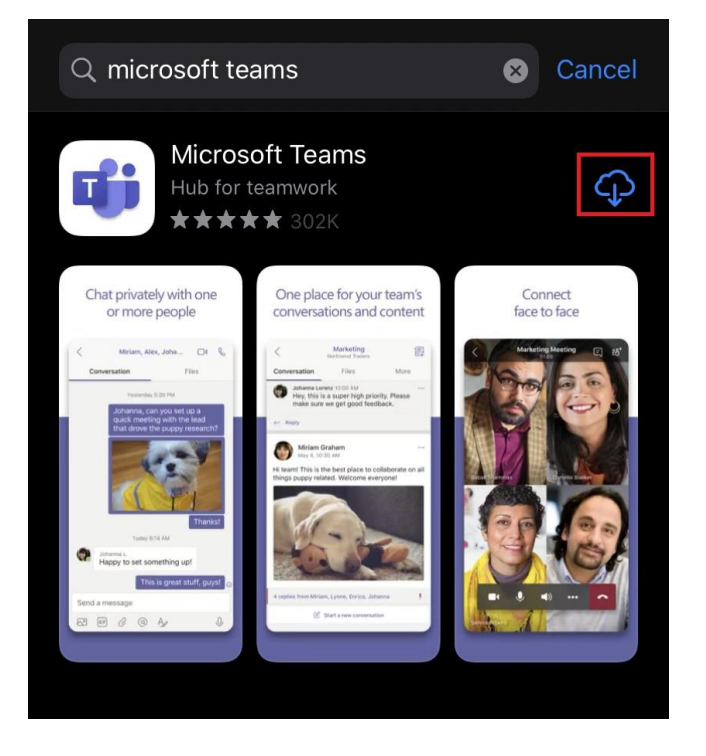

There is nothing else to do at this time. You receive an email with the details, along with a link, to your telemedicine appointment with your provider.

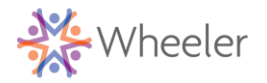

## **Microsoft Teams – Patient/Client Instructions for iPhone or IPad**

# **Connecting to a Virtual Telemedicine Appointment via iPhone or iPad**

You will receive an email from Wheeler Clinic with a Microsoft Teams virtual visit invitation. Click "Yes" as your response for the appointment.

There will be a Join Microsoft Teams Meeting link in the body of the email. If you don't see it, be sure to click "show quoted text" to expand the email

Click "Join Microsoft Teams Meeting"

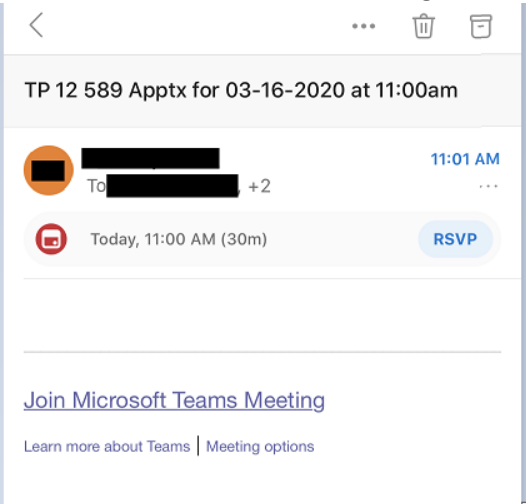

#### Click the "Join as Guest" button

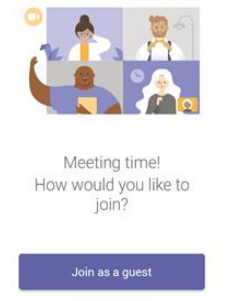

Sign in and join

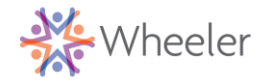

## **Microsoft Teams – Patient/Client Instructions for iPhone or IPad**

Type in your name and click "Join as Guest"

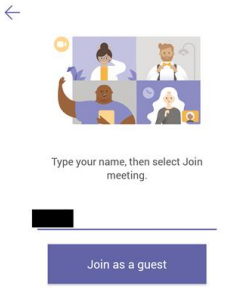

If you are prompted to allow teams to take pictures, record video, and audio, click "OK". **\*\*\* Wheeler Clinic will not be recording this session \*\*\***

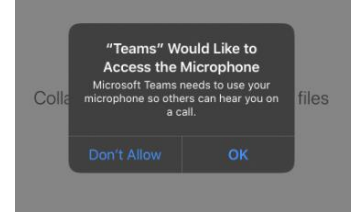

If you are prompted to allow teams to send notifications, click "Allow".

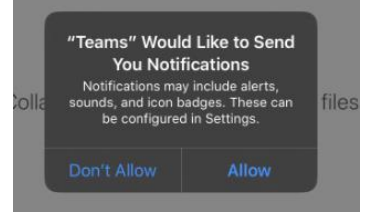

You are now connected to your call with your provider. If they have not yet joined, you will see the screen, below. Please wait.

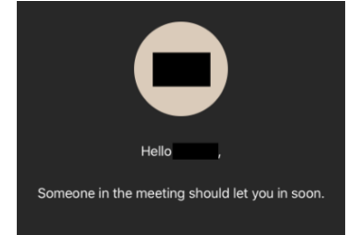

Use the icons, at the bottom of your screen, to mute/activate your video, audio, and microphone. Click the red "phone" icon, to end the call.

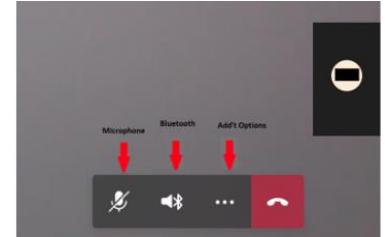